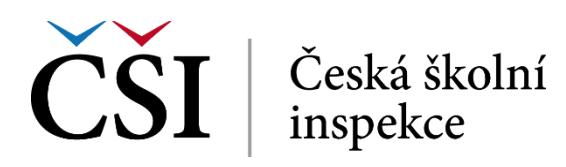

| <b>NAVIGACE</b>                                | 合<br>Moje kurzy<br>$\mathcal{L}$                                                                                                    |
|------------------------------------------------|----------------------------------------------------------------------------------------------------|
| Æ<br><b>NÁSTĚNKA</b>                           |                                                                                                    |
| Ę<br><b>MOJE KURZY</b>                         | Moje kurzy                                                                                                    |
| Ę.<br><b>NABÍZENÉ KURZY</b>                    | $\sqrt[n]{}$ FILTR                                                                                                    |
| $Q_{\text{max}}$<br><b>ZPRÁVY A NOTIFIKACE</b> | <b>Název</b><br>Datum od<br>Obsahuje<br>$\pmb{\mathrm{v}}$<br>Obsahuje<br>$\pmb{\mathrm{v}}$                                                    |
| ė.<br><b>EVALUACE</b>                          | Datum do<br>Stav obsahu<br>$\sim$ Vybrat $\sim$ $\blacktriangledown$<br>Obsahuje<br>Je shodný<br>$\overline{\phantom{a}}$<br>$\pmb{\mathrm{v}}$ |
| Я<br><b>MÉ CERTIFIKÁTY</b>                     | Vyprázdnit<br>Filtrovat                                                                                                    |
| $\frac{1}{21}$<br><b>KALENDÁŘ</b>              |                                                                                                    |
|                                                | <b>Název</b><br>Datum od<br>Stav obsahu<br>Datum do                                                                                             |
| NASTAVENÍ<br>Θ                                 | Kurz s termínovaným úkolem 02<br>Vypsáno                                                                                                    |
| Nastavení mého profilu                         | Běh ze SCORMu<br>2015-02-24<br>2015-02-28<br>Vypsáno                                                                                            |
|                                                |                                                                                                    |

**Obrázek č. 7: Stránka Moje kurzy**

Na obrazovce *Moje kurzy* má student v levé části obrazovky k dispozici rychlé navigační menu v podobě odkazů na jednotlivé moduly z nástěnky.

V pravé dolní části student vidí běhy kurzů, do kterých je zapsán. V pravé horní části má student možnost filtrovat v dostupných bězích kurzů podle nabízených polí. U jednotlivých polí může student volit z nabízených možností:

- Obsahuje vyhledávají se záznamy, které v daném poli obsahují zadanou hodnotu,
- Neobsahuje vyhledávají se záznamy, které v daném poli neobsahují zadanou hodnotu,
- Je shodný vyhledávají se záznamy, které v daném poli odpovídají zadané hodnotě,
- Není shodný vyhledávají se záznamy, které v daném poli neodpovídají zadané hodnotě,
- Je větší vyhledávají se záznamy, které v daném poli jsou větší, než zadaná hodnota,
- Je menší vyhledávají se záznamy, které v daném poli jsou menší, než zadaná hodnota.

Prohledání student zahájí stiskem tlačítka *Filtrovat.* Tlačítko *Vyprázdnit* smaže aktuální nastavení filtrů. Klepnutím na název kurzu může student zahájit jeho studium či ve studiu pokračovat.

## **1.4.2 Nabízené kurzy**

V tomto modulu má student k dispozici přehled běhů kurzů, které jsou mu dostupné a může se do nich zapsat/zaregistrovat, a to stiskem tlačítka *Registrovat se*. Pokud se jedná o kurz s potvrzovanou registrací, studentův požadavek na zápis to tohoto kurzu bude platný až jeho schválením uživatelem s příslušnou rolí.

Pokud klepne na odkaz *OTEVŔÍT*, zobrazí se seznam běhů kurzů, do kterých se student může zapsat, a to stiskem tlačítka *Zaregistrovat se*.

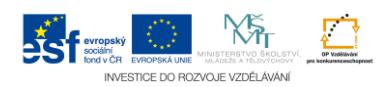